からアクセス 1

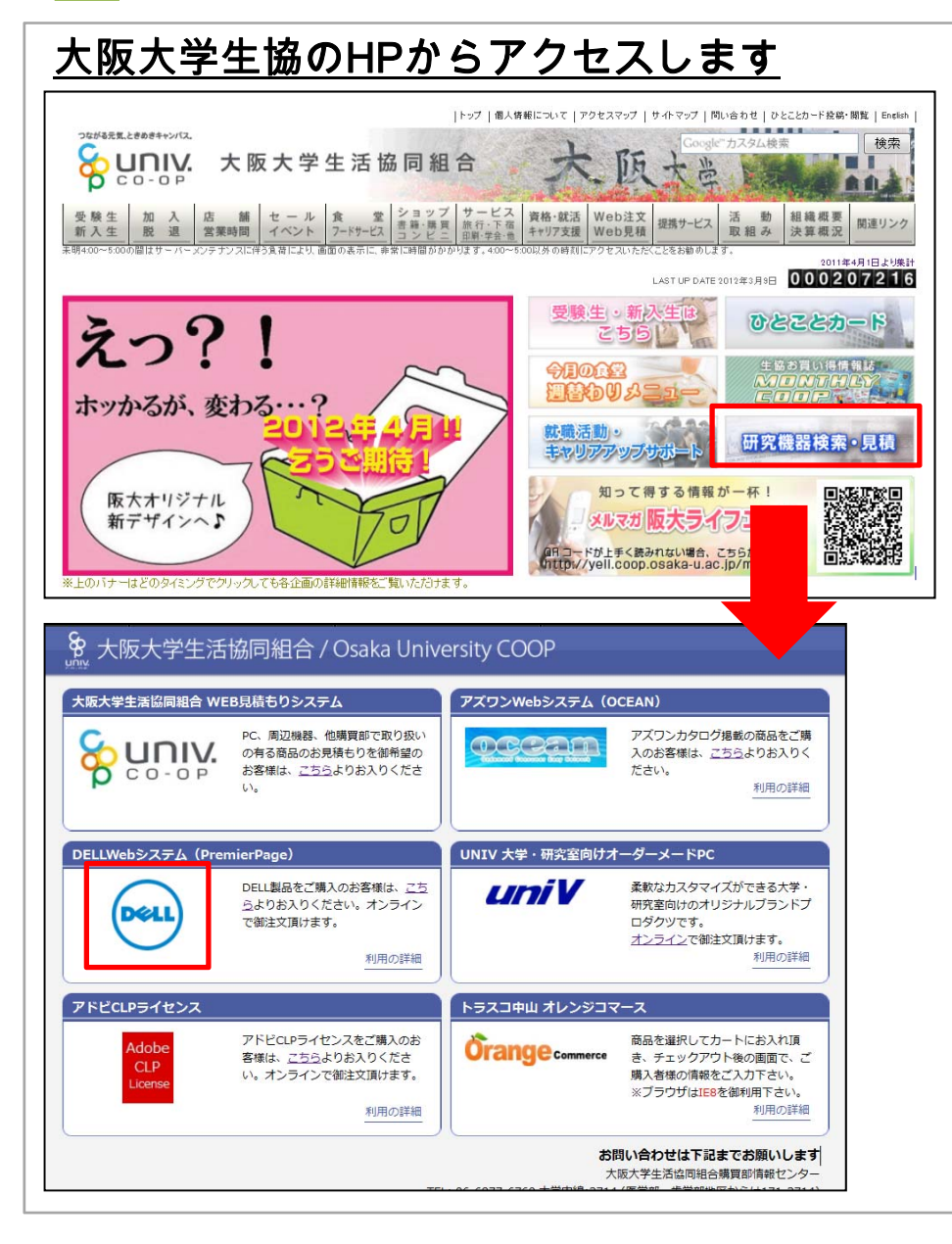

- 1. 大阪大学生協のHPへアクセスします (http://www.osaka-univ.coop/ )
- <sup>2</sup>.研究機器検索・見積のバナーをクリック
- 3. DELIWebシステムのアイコンをクリック

#### 専用ページよりお問い合わせ開始 2

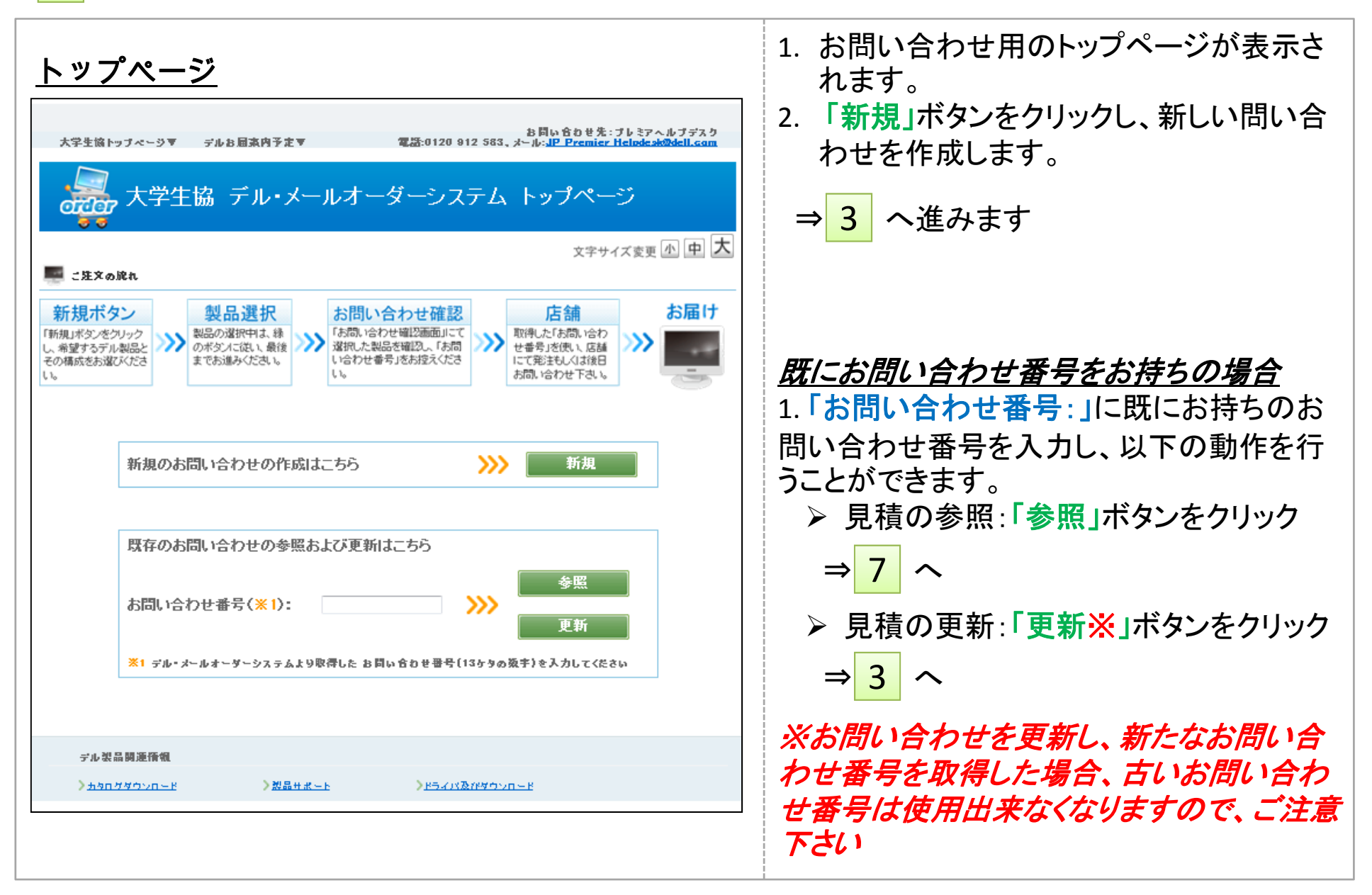

#### プレミアページでカスタムPCを構成 3

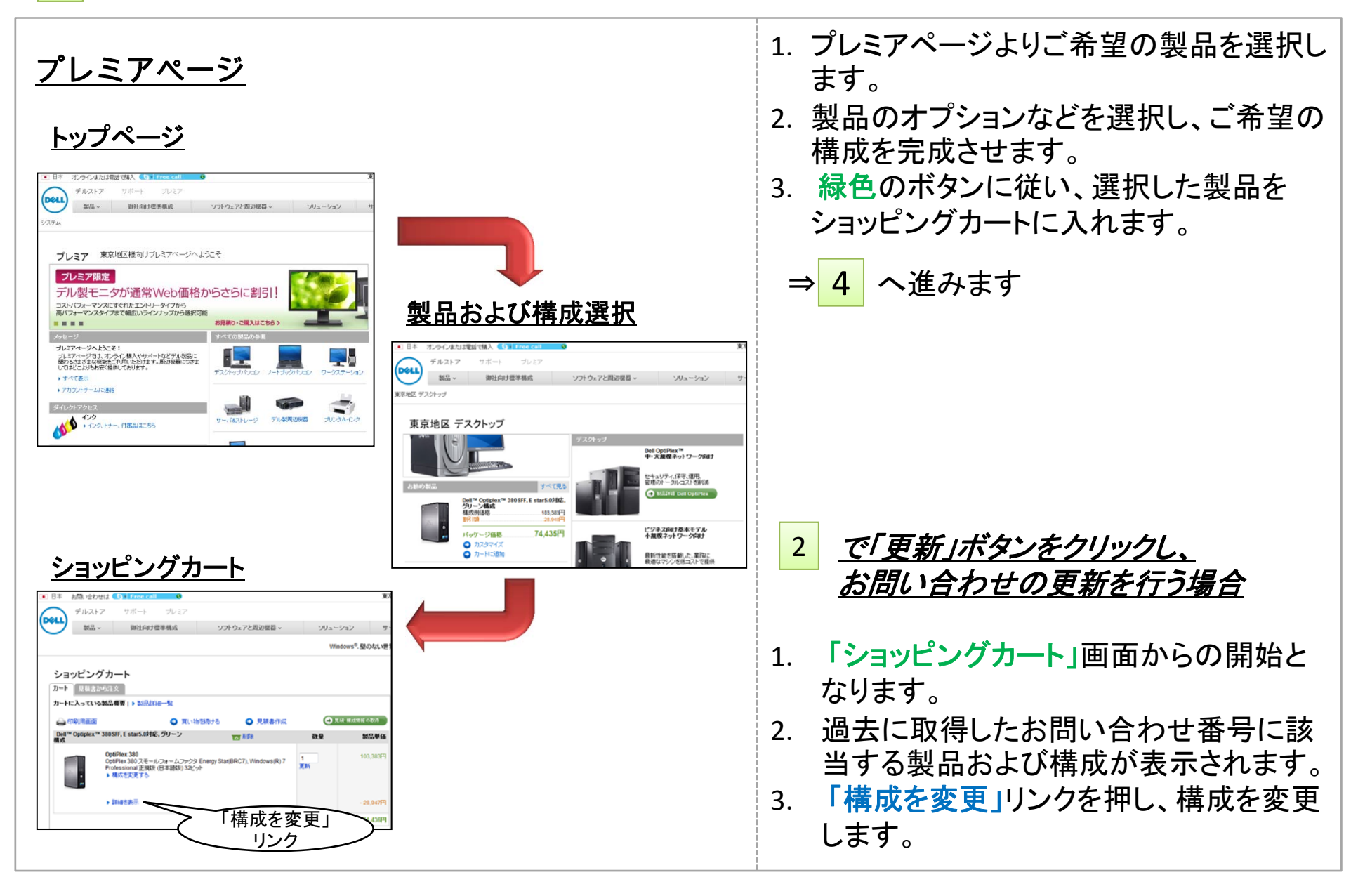

# プレミアページでカスタムPCを構成 4

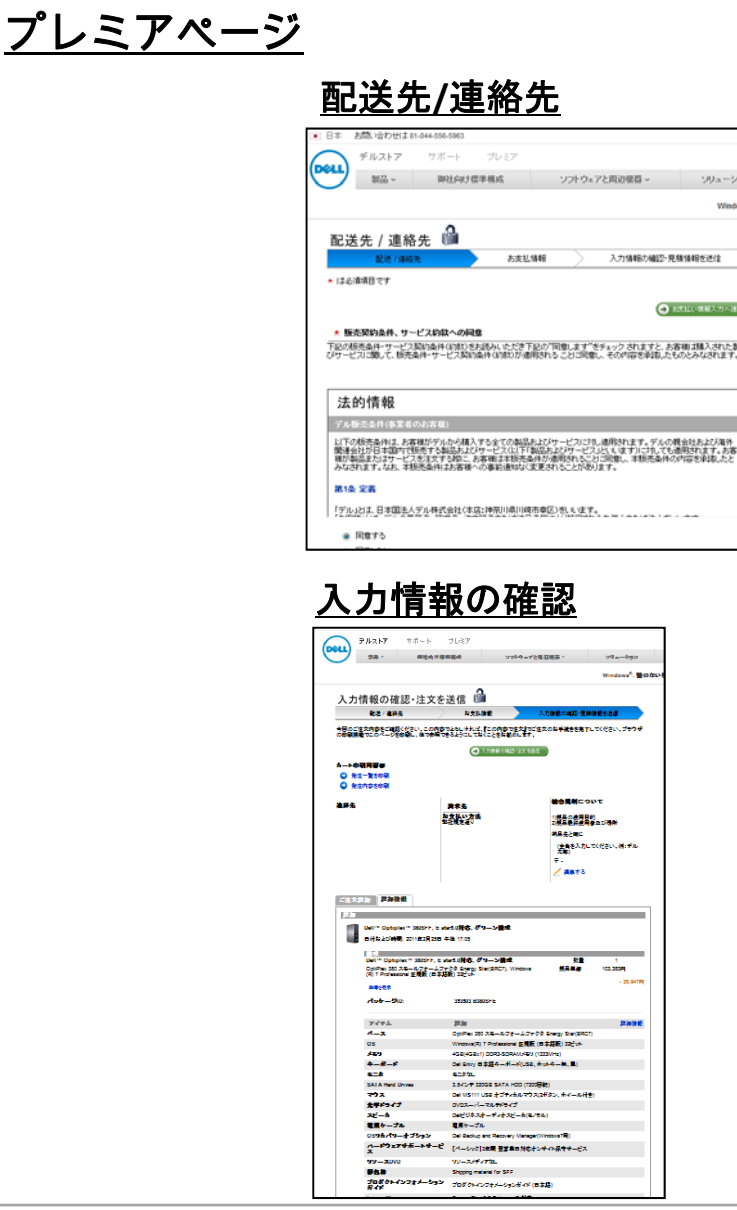

- 1. 「配送先/連絡先」画面で法的情報およ び輸出規制の項目に回答し、緑色のボタ ンをクリックします。
- 2. 「入力情報の確認」画面最終的なお問い 合わせ内容を確認し、緑色のボタンをク リック※します。

**⇒ 5 へ進みます** 

#### ※この段階では、まだ見積は完成していま せん。「お問い合わせ確認画面」が出力され るまでお進み下さい。

# 5 お問い合わせ番号を取得

#### お問い合わせ確認ページ

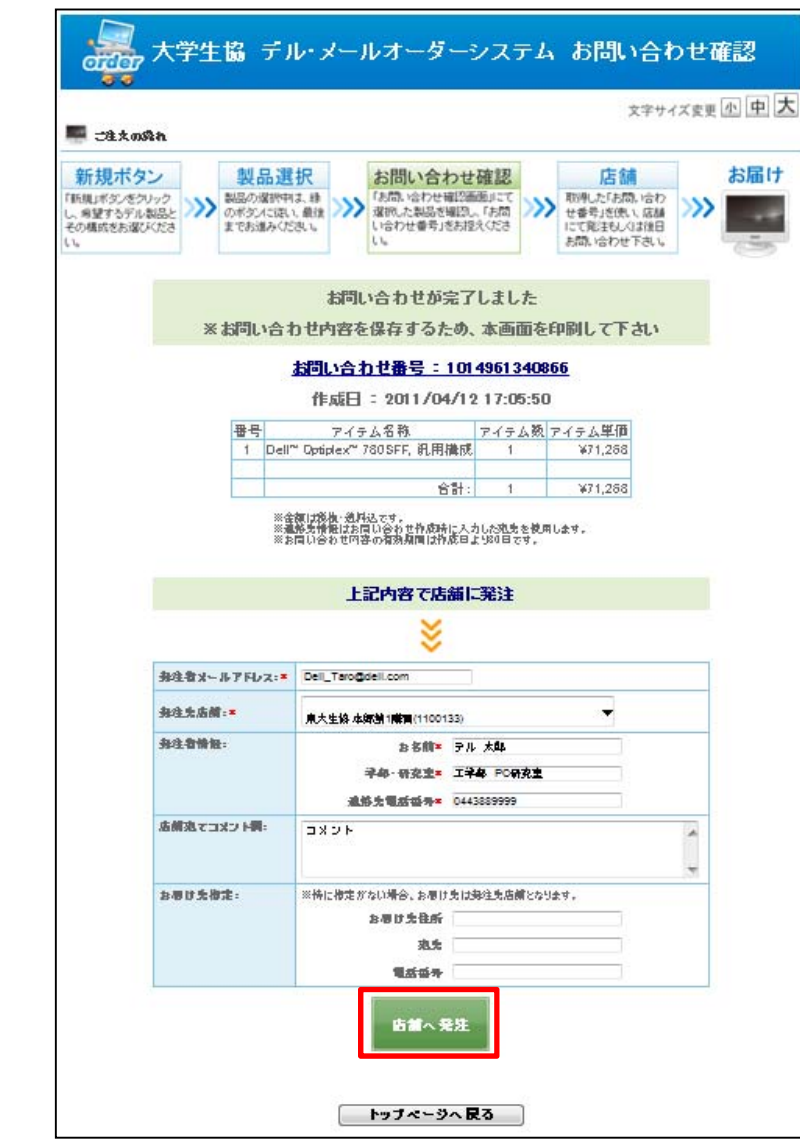

- 1. 見積が完成すると、お問い合わせ確認 ページが表示されます。
- 2. 画面に「お問い合わせ番号」が表示され ます。
- 3. 今後のご注文およびお問い合わせはす べて、この「お問い合わせ番号」で行うこ ととなります。本画面を印刷するか、お問 い合わせ番号を控えるかなどして、保管 して下さい。

#### 以上でお問い合わせが完了です

4.取得した「お問い合わせ番号」にて店舗 に発注します。

**⇒ 6 へ進みます** 続けて*Web*から発注される場合

# メールにて店舗に発注 6

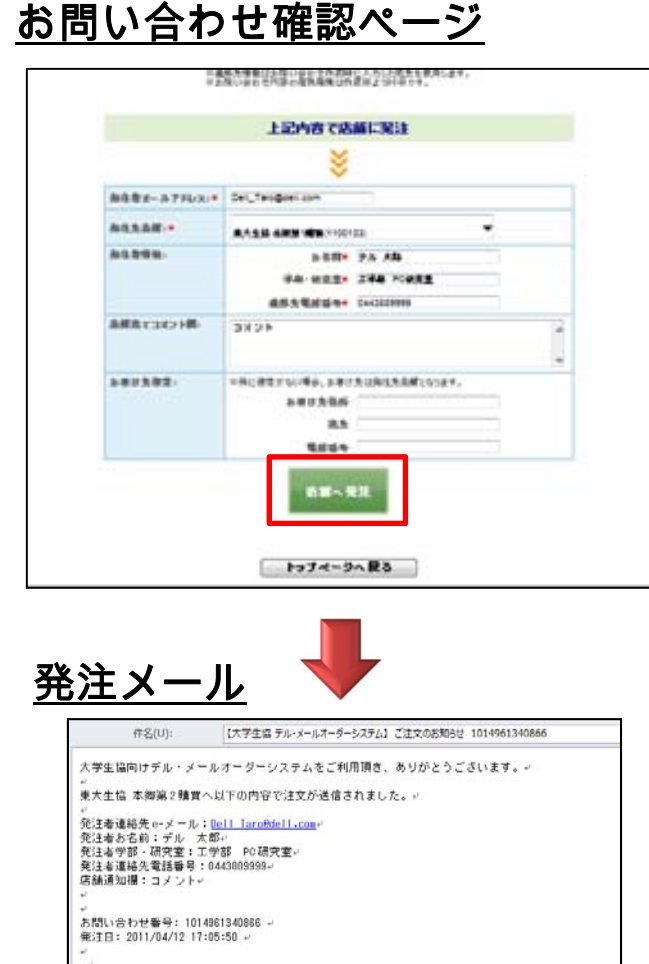

-<br>1 Dell" Optiplex" 780SFF, 汎用構成 数量:1 金額: ¥71,268。 合計 数量:1 全額: ¥71,268

※金額は税抜·配送料込。

上記ご注文に関するお問い合わせは発注先大学生協店舗までお願いいたします。

店舗名:東大生協 本得第1種買-**電話:0311119999**  $x = h$ : nailorder@dell.com-

今後とも大学生協向けデル・メールオーダーシステムをご活用いただきますようお願い申し上げます。

- 1.取得した「お問い合わせ番号」の内容で、 そのまま生協購買部情報センターに発注 することができます。
- 2. お問い合わせ確認ページ下部に必要情 報を入力の上、「店舗へ発注」ボタンをク リックします。
- 3. 指定した店舗(生協購買部情報センター) および保存用に入力したメールアドレス に向けて、発注内容がメールにて送信さ れます。
- 4. 発注後のお問い合わせは発注先店舗 (生協購買部情報センター)までお願いい たします。

※後日の発注をご希望の場合は、「お問い 合わせ番号」またはお問い合わせ確認画面 の印刷を持って生協までお問い合わせ下さ  $L_{\lambda}$ 

# 7 お問い合わせの参照

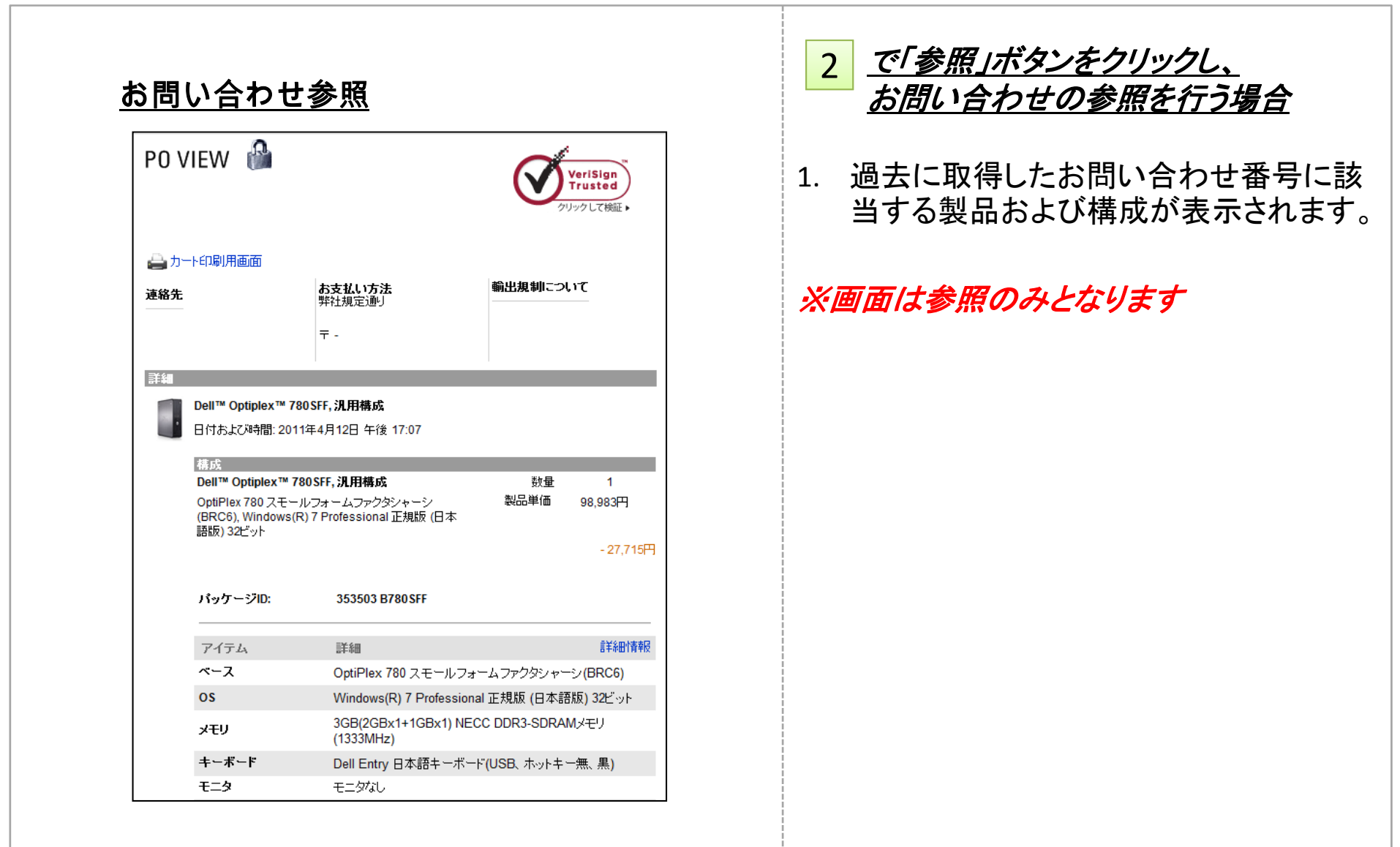